### **Oracle® Communications EAGLE Query Server**

User's Guide Release 1.0 **E83905 Revision 1**

February 2017

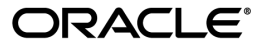

EAGLE Query Server User's Guide, Release 1.0

Copyright © 2017, Oracle and/or its affiliates. All rights reserved.

This software and related documentation are provided under a license agreement containing restrictions on use and disclosure and are protected by intellectual property laws. Except as expressly permitted in your license agreement or allowed by law, you may not use, copy, reproduce, translate, broadcast, modify, license, transmit, distribute, exhibit, perform, publish, or display any part, in any form, or by any means. Reverse engineering, disassembly, or decompilation of this software, unless required by law for interoperability, is prohibited.

The information contained herein is subject to change without notice and is not warranted to be error-free. If you find any errors, please report them to us in writing.

If this is software or related documentation that is delivered to the U.S. Government or anyone licensing it on behalf of the U.S. Government, then the following notice is applicable:

U.S. GOVERNMENT END USERS: Oracle programs, including any operating system, integrated software, any programs installed on the hardware, and/or documentation, delivered to U.S. Government end users are "commercial computer software" pursuant to the applicable Federal Acquisition Regulation and agency-specific supplemental regulations. As such, use, duplication, disclosure, modification, and adaptation of the programs, including any operating system, integrated software, any programs installed on the hardware, and/or documentation, shall be subject to license terms and license restrictions applicable to the programs. No other rights are granted to the U.S. Government.

This software or hardware is developed for general use in a variety of information management applications. It is not developed or intended for use in any inherently dangerous applications, including applications that may create a risk of personal injury. If you use this software or hardware in dangerous applications, then you shall be responsible to take all appropriate fail-safe, backup, redundancy, and other measures to ensure its safe use. Oracle Corporation and its affiliates disclaim any liability for any damages caused by use of this software or hardware in dangerous applications.

Oracle and Java are registered trademarks of Oracle and/or its affiliates. Other names may be trademarks of their respective owners.

Intel and Intel Xeon are trademarks or registered trademarks of Intel Corporation. All SPARC trademarks are used under license and are trademarks or registered trademarks of SPARC International, Inc. AMD, Opteron, the AMD logo, and the AMD Opteron logo are trademarks or registered trademarks of Advanced Micro Devices. UNIX is a registered trademark of The Open Group.

This software or hardware and documentation may provide access to or information about content, products, and services from third parties. Oracle Corporation and its affiliates are not responsible for and expressly disclaim all warranties of any kind with respect to third-party content, products, and services unless otherwise set forth in an applicable agreement between you and Oracle. Oracle Corporation and its affiliates will not be responsible for any loss, costs, or damages incurred due to your access to or use of third-party content, products, or services, except as set forth in an applicable agreement between you and Oracle.

# **Table of Contents**

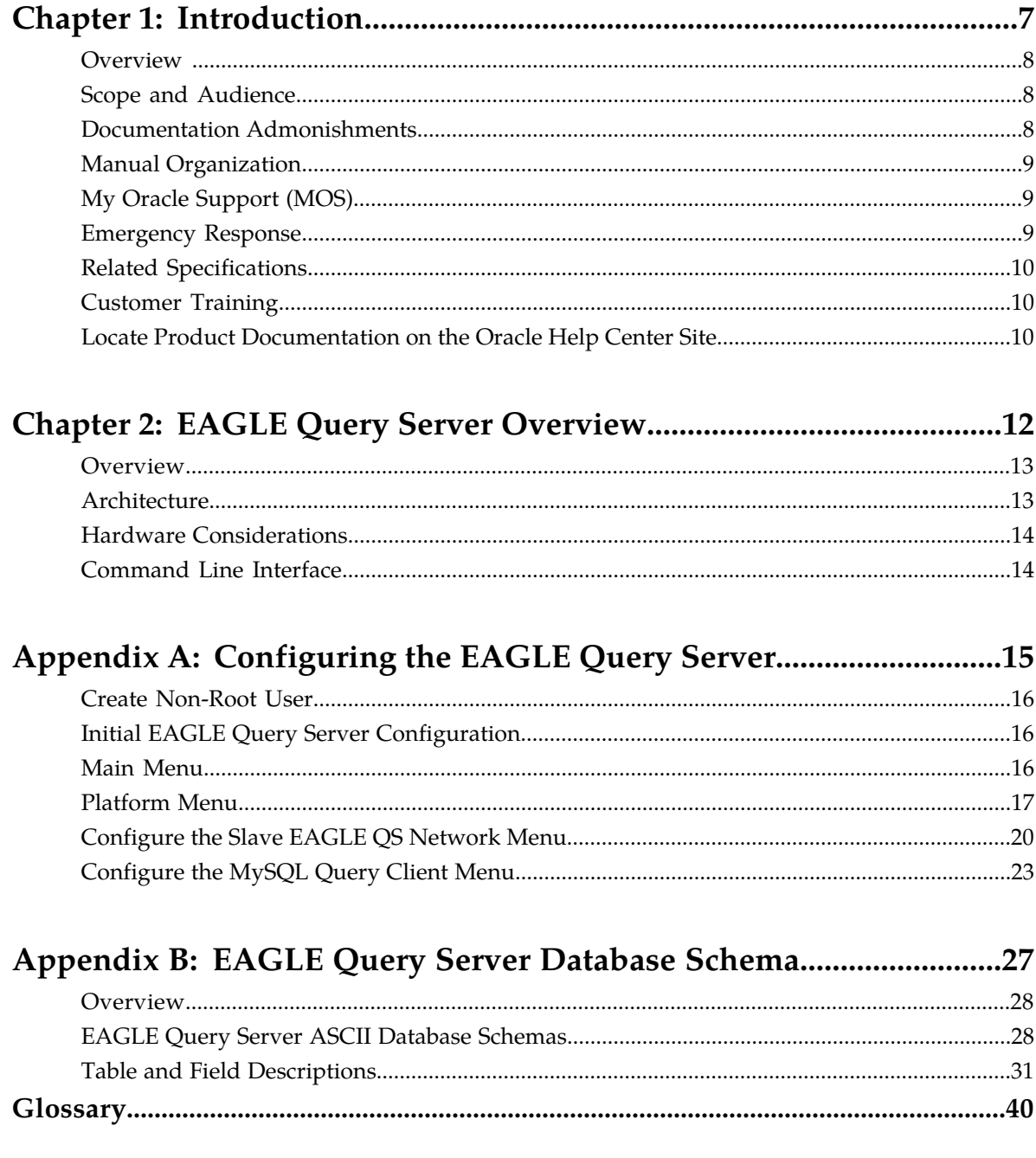

# **List of Figures**

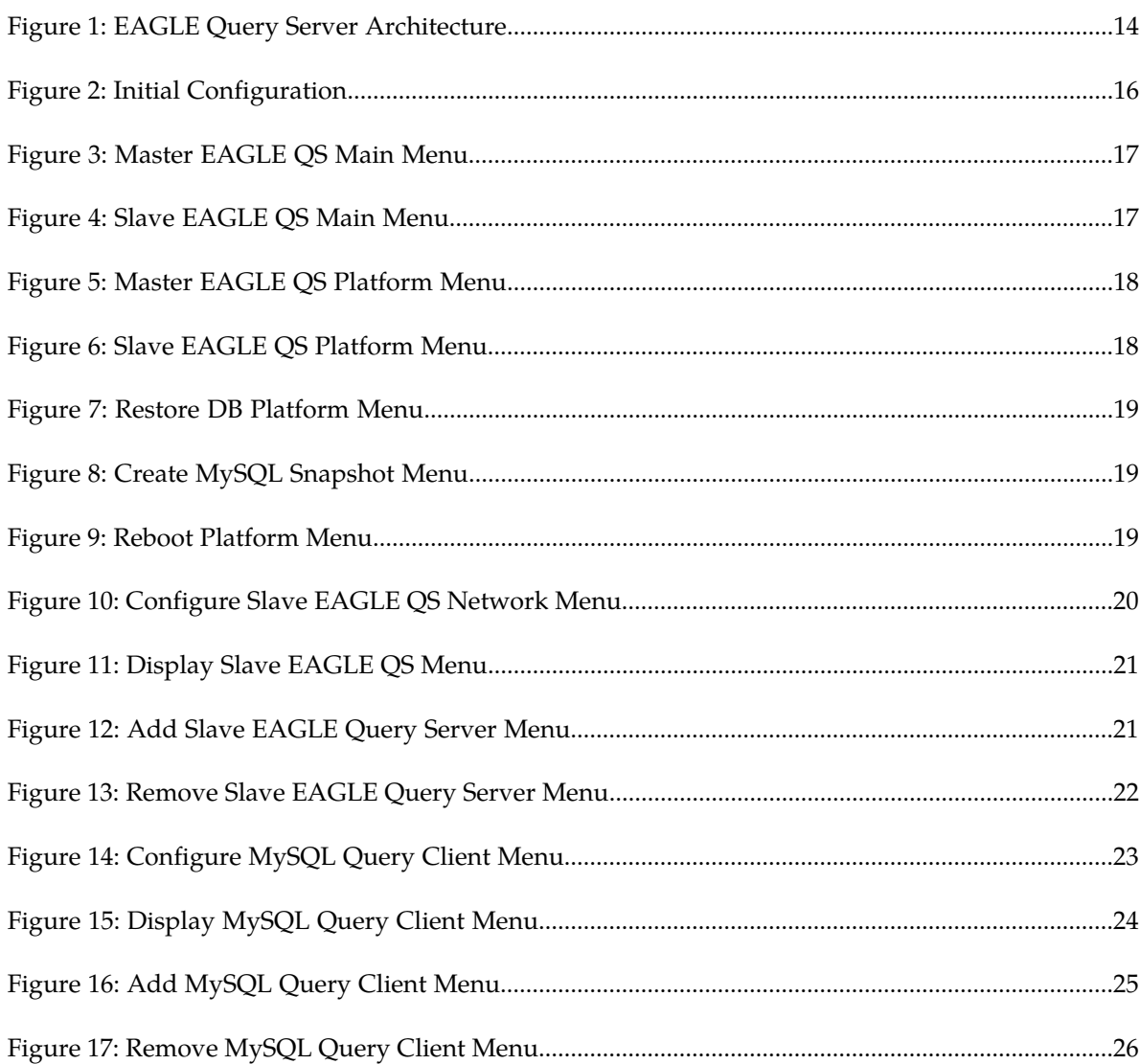

# **List of Tables**

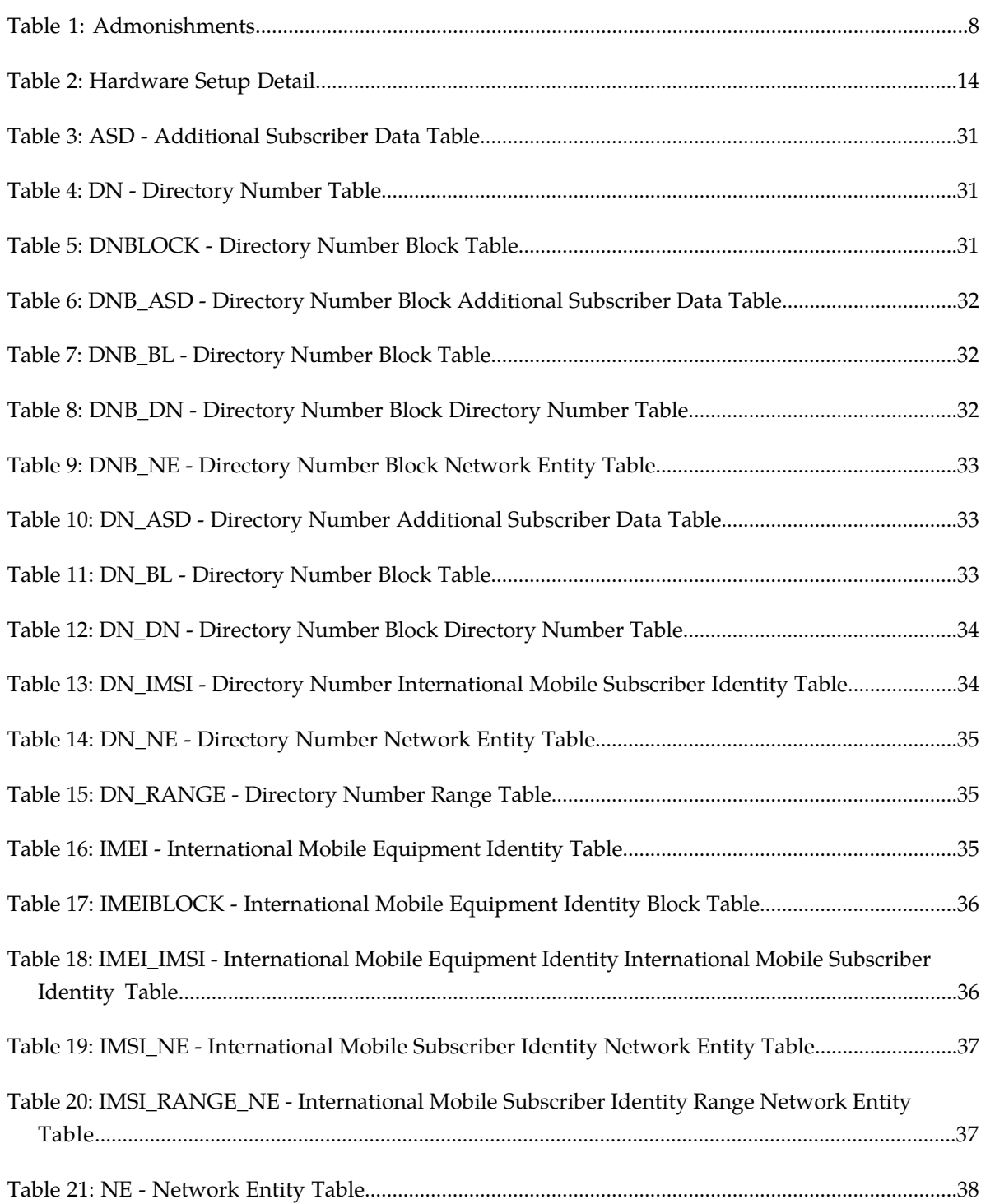

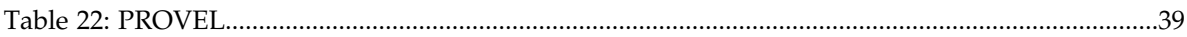

# **Chapter 1**

## **Introduction**

#### **Topics:**

- 
- 
- *[Documentation Admonishments.....8](#page-7-2)*
- *[Manual Organization.....9](#page-8-0)*
- *[My Oracle Support \(MOS\).....9](#page-8-1)*
- *[Emergency Response.....9](#page-8-2)*
- *[Related Specifications.....10](#page-9-0)*
- *[Customer Training.....10](#page-9-1)*
- *[Locate Product Documentation on the Oracle Help](#page-9-2) [Center Site.....10](#page-9-2)*

<span id="page-6-0"></span>This chapter contains an overview of the information related to the EAGLE Query Server. Contents • *[Overview .....8](#page-7-0)* include sections on the scope and audience of the • *[Scope and Audience.....8](#page-7-1)* and *documentation*, the organization of this guide, how to find related publications, and how to receive customer support assistance.

## <span id="page-7-0"></span>**Overview**

This user's guide contains information needed to configure the EAGLE Query Server. Topics include a general description of the Query Server, menu details, configuration information, and database schema information.

## <span id="page-7-1"></span>**Scope and Audience**

This user's guide is written for system administrators and persons responsible for configuring the EAGLE Query Server. The guide provides an overview of the Query Server and guidance in the task of configuration.

The guide assumes the system administrator is familiar with the current EPAP functionality.

## <span id="page-7-2"></span>**Documentation Admonishments**

<span id="page-7-3"></span>Admonishments are icons and text throughout this manual that alert the reader to assure personal safety, to minimize possible service interruptions, and to warn of the potential for equipment damage.

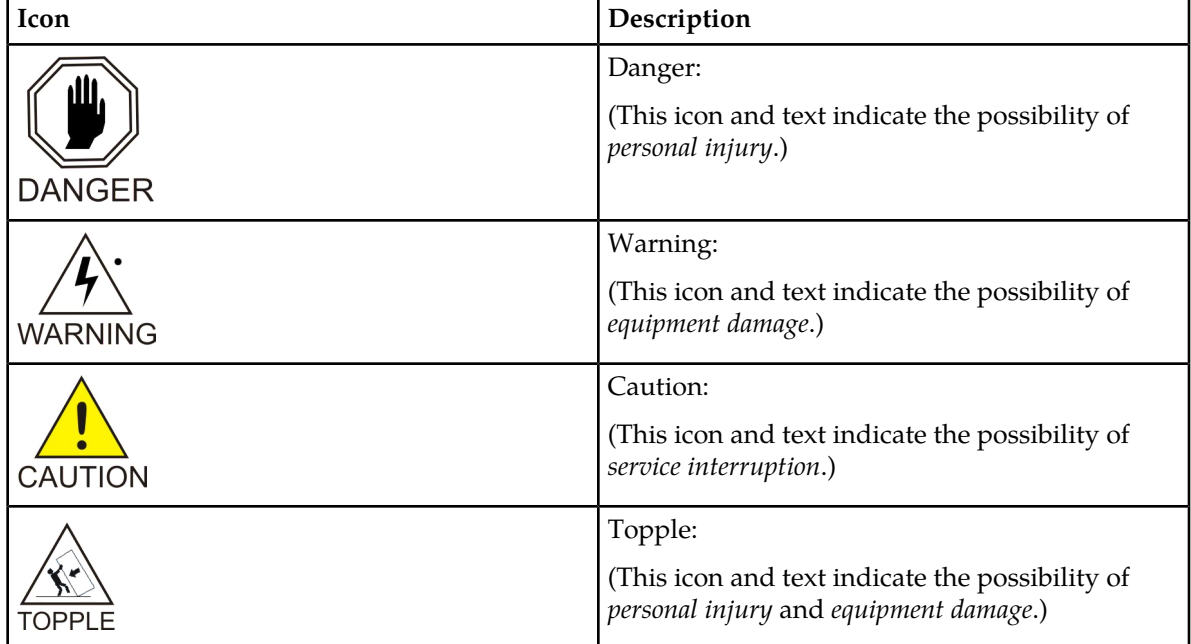

#### **Table 1: Admonishments**

## <span id="page-8-0"></span>**Manual Organization**

This user's guide contains the following chapters and appendix:

- *[Introduction](#page-6-0)* contains general information about the organization of the user's guide and a brief description of the EAGLE Query Server.
- *[EAGLE Query Server Overview](#page-11-0)* provides an overview of the Query Server, including architecture information, hardware requirements, and the command line interface.
- *[Configuring the EAGLE Query Server](#page-14-0)* describes how to configure the Master and Slave Query Server, including menu options and the MySQL Query Client menu.
- *[EAGLE Query Server Database Schema](#page-26-0)* describes how users are able to use the MySQL database schema to access data, including EAGLE QS ASCII schema examples and table and field definitions.

## <span id="page-8-1"></span>**My Oracle Support (MOS)**

MOS (*<https://support.oracle.com>*) is your initial point of contact for all product support and training needs. A representative at Customer Access Support (CAS) can assist you with MOS registration.

Call the CAS main number at 1-800-223-1711 (toll-free in the US), or call the Oracle Support hotline for your local country from the list at *<http://www.oracle.com/us/support/contact/index.html>*. When calling, make the selections in the sequence shown below on the Support telephone menu:

- **1.** Select **2** for New Service Request
- **2.** Select **3** for Hardware, Networking and Solaris Operating System Support
- **3.** Select one of the following options:
	- For Technical issues such as creating a new Service Request (SR), Select **1**
	- For Non-technical issues such as registration or assistance with MOS, Select **2**

You will be connected to a live agent who can assist you with MOS registration and opening a support ticket.

<span id="page-8-2"></span>MOS is available 24 hours a day, 7 days a week, 365 days a year.

## **Emergency Response**

In the event of a critical service situation, emergency response is offered by the Customer Access Support (CAS) main number at 1-800-223-1711 (toll-free in the US), or by calling the Oracle Support hotline for your local country from the list at *<http://www.oracle.com/us/support/contact/index.html>*. The emergency response provides immediate coverage, automatic escalation, and other features to ensure that the critical situation is resolved as rapidly as possible.

A critical situation is defined as a problem with the installed equipment that severely affects service, traffic, or maintenance capabilities, and requires immediate corrective action. Critical situations affect service and/or system operation resulting in one or several of these situations:

- A total system failure that results in loss of all transaction processing capability
- Significant reduction in system capacity or traffic handling capability
- Loss of the system's ability to perform automatic system reconfiguration
- Inability to restart a processor or the system
- Corruption of system databases that requires service affecting corrective actions
- Loss of access for maintenance or recovery operations
- Loss of the system ability to provide any required critical or major trouble notification

Any other problem severely affecting service, capacity/traffic, billing, and maintenance capabilities may be defined as critical by prior discussion and agreement with Oracle.

## <span id="page-9-0"></span>**Related Specifications**

For information about additional publications related to this document, refer to the Oracle Help Center site. See *[Locate Product Documentation on the Oracle Help Center Site](#page-9-2)* for more information on related product publications.

## <span id="page-9-1"></span>**Customer Training**

Oracle University offers training for service providers and enterprises. Visit our web site to view, and register for, Oracle Communications training:

*[http://education.oracle.com/communication](http://education.oracle.com/pls/web_prod-plq-dad/ou_product_category.getFamilyPage?p_family_id=41&p_mode=Training&sc=WWOU14047594MPP002C005)*

To obtain contact phone numbers for countries or regions, visit the Oracle University Education web site:

<span id="page-9-2"></span>*[www.oracle.com/education/contacts](http://education.oracle.com/pls/web_prod-plq-dad/db_pages.getpage?page_id=225)*

## **Locate Product Documentation on the Oracle Help Center Site**

Oracle Communications customer documentation is available on the web at the Oracle Help Center (OHC) site, *<http://docs.oracle.com>*. You do not have to register to access these documents. Viewing these files requires Adobe Acrobat Reader, which can be downloaded at *<http://www.adobe.com>*.

- **1.** Access the Oracle Help Center site at *<http://docs.oracle.com>*.
- **2.** Click **Industries**.
- **3.** Under the Oracle Communications subheading, click the **Oracle Communications documentation** link.

The Communications Documentation page appears. Most products covered by these documentation sets will appear under the headings "Network Session Delivery and Control Infrastructure" or "Platforms."

**4.** Click on your Product and then the Release Number. A list of the entire documentation set for the selected product and release appears.

#### **User's Guide Introduction**

**5.** To download a file to your location, right-click the **PDF** link, select **Save target as** (or similar command based on your browser), and save to a local folder.

# **Chapter 2**

## **EAGLE Query Server Overview**

#### <span id="page-11-0"></span>**Topics:**

- *[Overview.....13](#page-12-0)*
- *[Architecture.....13](#page-12-1)*
- *[Hardware Considerations.....14](#page-13-0)*
- *[Command Line Interface.....14](#page-13-1)*

This chapter provides an overview of the Query Server, including architecture information, hardware requirements, and the command line interface (CLI).

## <span id="page-12-0"></span>**Overview**

The EAGLE Query Server maintains a real-time copy of the PDBA database in order for the read access from the PDB to be permitted on the EAGLE Query Server. Introducing an EAGLE Query Server architecture allows offloading READ access from the EPAP PDB. The EAGLE Query Servers also offer standard query interfaces, such as MySQL, to access the data (Mobile Number Portability DB), which come in addition to the current PDBI interface available on the PDB.

There are two types of EAGLE Query Servers:

- **1.** Master EAGLE QS
- **2.** Slave EAGLE QS

The Master EAGLE QS communicates directly with the provisioning EPAP. The Slave EAGLE QS communicates with the Master EAGLE QS.

The following IP-based connections present on the EAGLE QS communicate externally:

- **1.** Provisionable EPAP Network The Provisioning EPAP Network is used to connect the Master QS with a Provisionable EPAP (either a mixed EPAP or Standalone PDB). The epapconfig utility at the EPAP server is used to configure the Master QS. The user is able to configure both IPv4 and IPv6 addresses on the Provisionable EPAP in order to establish a connection with the Master QS.
- **2.** Slave EAGLE QS Network This network is used to connect the Master QS with the Slave QS. The qsconfig utility on the Master QS is used to configure the Slave EAGLE QS. This configuration of the Slave QS is available on the Master EAGLE QS only. The user is able to configure both IPv4 and IPv6 addresses in order to establish a connection with the Slave QS.
- <span id="page-12-1"></span>**3.** MySQL Query Client Network - The qsconfig utility is used to configure the MySQL Query Client at the EAGLE QS so that a remote user is able to connect to the EAGLE QS MySQL and access the database. The user is able to configure both IPv4 and IPv6 addresses in order to establish a connection with the MySQL Query Client.

## **Architecture**

The following image illustrates the EAGLE Query Server architecture:

<span id="page-13-2"></span>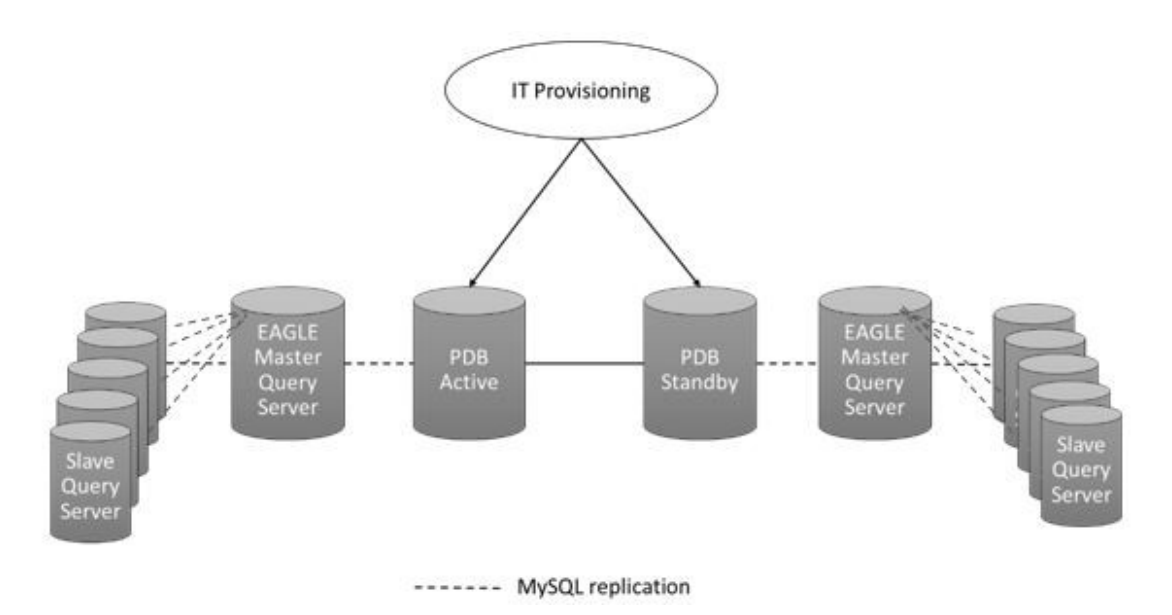

<span id="page-13-0"></span>**Figure 1: EAGLE Query Server Architecture**

## <span id="page-13-3"></span>**Hardware Considerations**

The Master and Slave EAGLE QS has the following minimum hardware requirements:

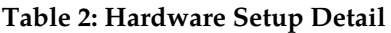

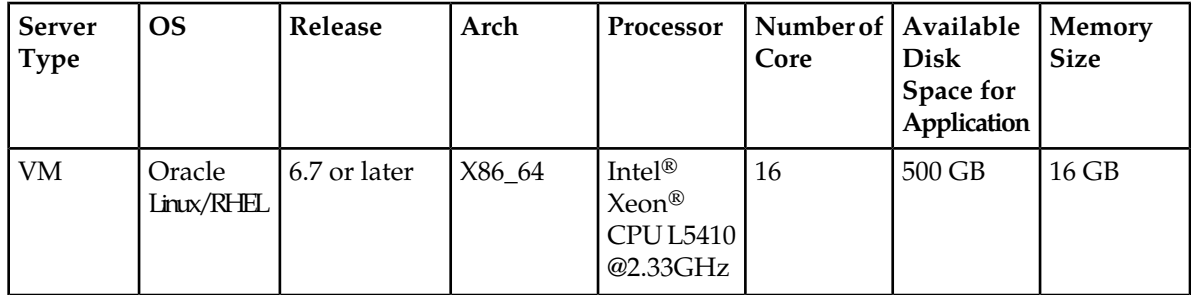

## <span id="page-13-1"></span>**Command Line Interface**

The EAGLE Query Server configuration user created in *[Create Non-Root User](#page-15-0)* executes the qsui.pl script, which allows the user to configure the EAGLE QS as either Master or Slave. The same utility is also used to configure the external servers like Slave EAGLE QS and MySQL Query clients. The main menu of the configuration utility is changed according to the configuration of the EAGLE QS as Master or Slave.

# **Appendix**

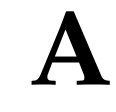

# **Configuring the EAGLE Query Server**

#### <span id="page-14-0"></span>**Topics:**

- *[Create Non-Root User.....16](#page-15-0)*
- *[Initial EAGLE Query Server Configuration.....16](#page-15-1)*
- *[Main Menu.....16](#page-15-2)*
- *[Platform Menu.....17](#page-16-0)*
- *[Configure the Slave EAGLE QS Network](#page-19-0) [Menu.....20](#page-19-0)*
- *[Configure the MySQL Query Client Menu.....23](#page-22-0)*

This appendix provides detailed menu options, as well as configuration procedures to get the query server up-and-running.

## <span id="page-15-0"></span>**Create Non-Root User**

The EAGLE QS provides the "updatePrivilegesForUser.sh" script in order to create the admin user and configuration user for EAGLE QS. MySQL services are stopped on the EAGLE QS before the creation of the non-root users. This script is placed on the /var/QS/bin directory of the EAGLE QS. Execute the following command in order to create the non-root users:

# /var/QS/bin/updatePrivilegesForUser.sh

Enter the admin user :<admin\_user> New password : < password> Retype new password : < password> passwd: all authentication tokens updated successfully. Enter the config user :<config\_user> New password : < password> Retype new password : < password> passwd: all authentication tokens updated successfully. Enter the group name for <admin user> and <config> :< group name> INFO: Updating the user privileges and changing directory permissions.

## <span id="page-15-1"></span>**Initial EAGLE Query Server Configuration**

<span id="page-15-3"></span>The first time a configuration user logs in to the system, the initial configuration must be performed. A caution is displayed and the user enters **Y** to start the configuration; the EuiDB database is built. Execute the # su - <config\_user> command for initial EAGLE Query Server Configuration. The following figure illustrates user-prompted action:

Caution: This is the first login of the text user interface. Failure to enter complete and accurate information at this time will have unpredictable results.

You must be prepared to designate this QS as Master or Slave

Press return to continue...

<span id="page-15-2"></span>**Figure 2: Initial Configuration**

### **Main Menu**

The EAGLE Query Server Main Menu displays the following menu options for Master and Slave:

#### <span id="page-16-1"></span>**Master EAGLE QS Main Menu**

```
Enter the EAGLE Query Server Type (1 for Master, 2 for Slave): 1
Master EAGLE Query Server
HostName: ORA-2-70
Software Version: 1 1.0
Mon Jan 2 14:07:19 IST 2017
/-----EAGLE Query Server Configuration Menu-\
| 1 | Configure Slave Query Server
| 2 | Configure MySQL Query Client
| 3 | Platform Menu
|e| Exit
```
Enter Choice:

<span id="page-16-2"></span>**Figure 3: Master EAGLE QS Main Menu**

**Slave EAGLE QS Main Menu**

```
Slave EAGLE Query Server
HostName: ORA-2-71
Software Version: 1 1.2
Mon Jan 2 15:44:09 IST 2017
/-----EAGLE Query Server Configuration Menu-\
| 1 | Configure MySQL Query Client
| 2 | Platform Menu
|e| Exit
```
Enter Choice:

<span id="page-16-0"></span>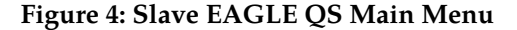

## **Platform Menu**

The EAGLE Query Server Platform Menu displays the following menu options for Master and Slave:

#### <span id="page-17-0"></span>**Master EAGLE QS Platform Menu**

```
Master EAGLE Query Server
HostName: ORA-2-70
Software Version: 1 1.0
Mon Jan 2 14:29:35 IST 2017
/-----EAGLE Query Server Platform Menu-\
| 1 | Restore DB
| 2 | Create MASTER Snapshot
| 3 | Reboot
|e| Exit
```
Enter Choice:

<span id="page-17-1"></span>**Figure 5: Master EAGLE QS Platform Menu**

#### **Slave EAGLE QS Platform Menu**

```
Slave EAGLE Query Server
HostName: ORA-2-71
Software Version: 1 1.2
Mon Jan 2 15:48:50 IST 2017
/-----EAGLE Query Server Platform Menu-\
T.
 1 | Restore DB
|2| Reboot
|e| Exit
```
Enter Choice:

**Figure 6: Slave EAGLE QS Platform Menu**

#### **Restore DB Platform Menu**

The **Restore DB** option is available on both the Master and Slave QS. The PDB snapshot is restored the Master QS. The ASCII format snapshot is restored on the Slave QS. The PDB snapshot is copied from the Provisionable EPAP. The ASCII format snapshot is created on the Master QS.

<span id="page-18-0"></span>Enter Choice: 1 Are you sure you wish to continue? [N]: Y Enter the filename with full path: /var/QS/free/pdb.tar.gz Enter the IP address of Master server on which replication will start: 10.248.10.79 Enter the Password for replication user [epaprepl]: Re-enter the Password for replication user [epaprepl]:

**Figure 7: Restore DB Platform Menu**

**Create MySQL ASCII Snapshot Menu**

The **Create MySQL ASCII Snapshot** option is only available on the Master EAGLE QS. This snapshot is present on the /var/QS/free directory. This snapshot is used to restore the ASCII DB on the Slave QS. The name and permission of the snapshot is as follows:

```
-rw-r--r-- 1 <config_user> <config_user> 112 Dec 11 12:55 snappos.sql
-rw-r--r-- 1 root root 4.5G Dec 11 13:47 ascii.tar.gz
```
Enter Choice: 2

```
Are you sure you want to create the Snapshot? [N]: Y
ascii/client-key.pem
ascii/ca-key.pem
```
DB Snapshot created successfully. Press return to continue...

<span id="page-18-2"></span>**Figure 8: Create MySQL Snapshot Menu**

#### **Reboot Menu**

This menu allows the user to reboot the EAGLE QS.

Enter Choice: 3 Are you sure to reboot the server? [N]: Y Broadcast message from root@ORA-2-70  $//dev/pts/0)$  at  $15:01...$ The system is going down for reboot NOW! INFO: The server is going down for reboot NOW!

**Figure 9: Reboot Platform Menu**

**Note:** After the reboot, all three MySQL services will start in run level 3, 4 and 5 only.

## <span id="page-19-0"></span>**Configure the Slave EAGLE QS Network Menu**

<span id="page-19-1"></span>This menu allows the user to configure the Slave QS using IPv4 or IPv6 address on the Master QS. The Master QS supports the configuration of a maximum of 5 Slave QSs. The IP version of the Slave QS is the same as that of the Master QS IP version. The Master QS configured in dual stack configuration supports the configuration of multiple Slave QSs with a mix of IPv4 and IPv6 IPs.

```
Master EAGLE Query Server
HostName: ORA-2-70
Software Version: 1 1.0
Mon Jan 2 15:49:37 IST 2017
/-----Configure Slave EAGLE Query Server Menu-\
| 1 | Display Slave EAGLE Query Server
| 2 | Add Slave EAGLE Query Server
3 | Remove Slave EAGLE Query Server
|e| Exit
```
Enter Choice:

**Figure 10: Configure Slave EAGLE QS Network Menu**

#### **Display Slave EAGLE QS Menu**

This menu displays the total number of Slave QSs configured on Master QSs with their respective IPs. It displays all the IPv4 or IPv6 configured IPs.

```
Master EAGLE Query Server
HostName: ORA-2-141
Software Version: 1 1.1
Mon Jan 2 17:43:21 IST 2017
/-----Configure Slave EAGLE Query Server Menu-\
| 1 | Display Slave EAGLE Query Server
| 2 | Add Slave EAGLE Query Server
| 3 | Remove Slave EAGLE Query Server
|e| Exit
Enter Choice: 1
List of configured slaves:
    IP[1]: 10.248.2.70
Press return to continue...
```
**Figure 11: Display Slave EAGLE QS Menu**

#### **Add Slave EAGLE QS Server Menu**

<span id="page-20-1"></span>The **Add Slave EAGLE Query Server Menu** allows the user to add the Slave QS along with its required configuration. The user is allowed to add a maximum of 5 Slave QSs on one Master QS. Slave QS IPs can either be IPv4 or IPv6 format. Add the IPv6 Slave QS on the Master QS configured in IPv6 or dual stack configuration.

```
Master EAGLE Query Server
HostName: ORA-2-70
Software Version: 1 1.0
Mon Jan 2 15:50:30 IST 2017
/-----Configure Slave EAGLE Query Server Menu-\
| 1 | Display Slave EAGLE Query Server
                         \mathbf{I}| 2 | Add Slave EAGLE Query Server
| 3 | Remove Slave EAGLE Query Server
|e| Exit
```
Enter Choice: 2

```
Master EAGLE Query Server
HostName: ORA-2-70
Software Version: 1 1.0
Mon Jan 2 15:50:31 IST 2017
/----- Add Slave EAGLE Query Server Menu-\
| 1 | IPv4 Configuration
2 | IPv6 Configuration
e | Exit
Enter Choice: 1
Slave Query Server IPv4 Address: 10.248.2.71
Enter Slave Query Server password of user [qsrepl]:
Re-enter Slave Query Server password of user [qsrepl]:
```
**Figure 12: Add Slave EAGLE Query Server Menu**

**Remove Slave EAGLE Query Server Menu**

<span id="page-21-0"></span>The **Remove Slave EAGLE Query Server Menu** allows the user to remove an IP address from the list of Slave QS IP addresses. The **Slave Query Server IP Address to be deleted** field accepts both types of IPs, either IPv4 or IPv6.

```
Master EAGLE Query Server
HostName: ORA-2-141
Software Version: 1 1.1
Mon Jan 2 17:44:19 IST 2017
/-----Configure Slave EAGLE Query Server Menu-\
      | 1 | Display Slave EAGLE Query Server
[- - - - ] - -| 2 | Add Slave EAGLE Query Server
[- - - -]-------------------
| 3 | Remove Slave EAGLE Query Server
|e| Exit
       Enter Choice: 3
List of configured slaves:
      IP[1]: 10.248.2.70Slave IP Address to be deleted: 10.248.2.70
WARNING: User deleted, but remains connected until 'stop slave' command has been executed on 10.248.2.70.
Slave IP 10.248.2.70 has been deleted
Press return to continue...
```
**Figure 13: Remove Slave EAGLE Query Server Menu**

## <span id="page-22-0"></span>**Configure the MySQL Query Client Menu**

<span id="page-22-1"></span>This menu allows the user to configure the MySQL Query Clients using IPv4 or IPv6 addresses on both the Master and Slave EAGLE QS. The IP version of the MySQL Query Client is the same as that of the EAGLE QS IP version. The EAGLE QS configured in a dual stack configuration supports the configuration of multiple Query Clients with a mix of IPv4 and IPv6 IPs.

```
Master EAGLE Query Server
HostName: ORA-2-141
Software Version: 1 1.1
Mon Jan 2 17:45:07 IST 2017
/-----Configure MySQL Query Client Menu-\
| 1 | Display MySQL Query Client
| 2 | Add MySQL Query Client
| 3 | Remove MySQL Query Client
|e| Exit
Enter Choice: 1
```
**Figure 14: Configure MySQL Query Client Menu**

#### **Display MySQL Query Client Menu**

The **Display MySQL Query Client Menu** selection displays the total number of configured MySQL Query Client servers with their respective IPs. It displays all the IPv4 or IPv6 configured IPs.

```
Master EAGLE Query Server
HostName: ORA-2-141
Software Version: 1 1.1
Mon Jan 2 17:45:07 IST 2017
/-----Configure MySQL Query Client Menu-\
| 1 | Display MySQL Query Client
                         ٠
| 2 | Add MySQL Query Client
                         ٠
| 3 | Remove MySQL Query Client
                         ٠
|e| Exit
Enter Choice: 1
List of configured Query Clients:
     IP[1] : 127.0.0.1
Press return to continue...
```
**Figure 15: Display MySQL Query Client Menu**

#### **Add MySQL Query Client Menu**

The **Add MySQL Client Server Menu** allows the user to add the MySQL Query Client along with its required configuration. The user is allowed to add the MySQL Query Client IP in either IPv4 or IPv6 format. Add the IPv6 MySQL Query Client on both configured Master and Slave QSs if the query server uses either IPv6 or dual stack configuration. The maximum number of MySQL sessions on the EAGLE QS is 32; the maximum number of 32 MySQL Query Client IPs is added.

```
Master EAGLE Query Server
    HostName: ORA-2-141
    Software Version: 1 1.1
    Mon Jan 2 17:46:13 IST 2017
     /-----Configure MySQL Query Client Menu-\
    | 1 | Display MySQL Query Client
    | 2 | Add MySQL Query Client
    | 3 | Remove MySQL Query Client
    |e| Exit
    Enter Choice: 2
Master EAGLE Query Server
HostName: ORA-2-141
Software Version: 1 1.1
Mon Jan 2 17:46:14 IST 2017
/----- Add MySQL Query Client Menu-\
| 1 | IPv4 Configuration
[www.]www.www.www.www.www.www.ww/
| 2 | IPv6 Configuration
|e| Exit
                         ٠
Enter Choice: 1
MySQL Query Client IPv4 Address: 10.248.10.86
Enter MySQL Query Client password of user [dbroot]:
Re-enter MySQL Query Client password of user [dbroot]:
MySQL Query Client 10.248.10.86 has been added.
Press return to continue...
```
**Figure 16: Add MySQL Query Client Menu**

#### **Remove MySQL Query Client Menu**

The **Remove MySQL Query Client Menu** allows the user to remove an IP address from the list of MySQL Query Client IP addresses. The **MySQL Query Client IP Address to be deleted** field accepts both type of IPs, either IPv4 or IPv6.

```
Master EAGLE Query Server
HostName: ORA-2-141
Software Version: 1 1.1
Mon Jan 2 17:47:26 IST 2017
/-----Configure MySQL Query Client Menu-\
| 1 | Display MySQL Query Client
                         <u>District</u>
| 2 | Add MySQL Query Client
| 3 | Remove MySQL Query Client
                             п
|e| Exit
Enter Choice: 3
MySQL Query Client List
List of configured Query Clients:
     IP[1]: 10.248.10.86
     IP[2]: 127.0.0.1MySQL Query Client IP Address to be deleted: 10.248.10.86
MySQL Query Client 10.248.10.86 has been deleted.
Press return to continue...
```
**Figure 17: Remove MySQL Query Client Menu**

# **Appendix B**

## **EAGLE Query Server Database Schema**

#### <span id="page-26-0"></span>**Topics:**

- *[Overview.....28](#page-27-0)*
- *[EAGLE Query Server ASCII Database](#page-27-1) [Schemas.....28](#page-27-1)*
- *[Table and Field Descriptions.....31](#page-30-0)*

This appendix provides details on how to use the MySQL database schema to access data, as well as EAGLE QS ASCII schema examples.

## <span id="page-27-0"></span>**Overview**

EAGLE Query Server users are able to access data using MySQL database schema. Each table schema in the ASCII database is defined individually.

## <span id="page-27-1"></span>**EAGLE Query Server ASCII Database Schemas**

The following are examples of ASCII Database schemas, using the following command:

```
# mysqldump --no-data --compact -uroot -peLapRoot -S
/var/QS/db/ascii/mysql.sock ascii > /tmp/QS_ascii_schema
 CREATE TABLE `ASD` (
    `id` varchar(12) NOT NULL,
     `refCnt` bigint(20) unsigned NOT NULL,
    PRIMARY KEY (`id`)
 ) ENGINE=InnoDB DEFAULT CHARSET=latin1 ROW_FORMAT=REDUNDANT;
 CREATE TABLE `DN` (
   `id` varchar(16) NOT NULL,
   `pt` tinyint(4) DEFAULT NULL,
    PRIMARY KEY (`id`)
 ) ENGINE=InnoDB DEFAULT CHARSET=latin1 ROW FORMAT=REDUNDANT;
 CREATE TABLE `DNBLOCK` (
     `startId` varchar(16) NOT NULL,
    `endId` varchar(16) NOT NULL,
    `pt` tinyint(4) DEFAULT NULL,
    PRIMARY KEY (`startId`)
 ) ENGINE=InnoDB DEFAULT CHARSET=latin1 ROW FORMAT=REDUNDANT;
 CREATE TABLE `DNB_ASD` (
    `dnBSId` varchar(16) NOT NULL,
    `asdId` varchar(12) NOT NULL,
    PRIMARY KEY (`dnBSId`),
    KEY `asdId` (`asdId`)
 ) ENGINE=InnoDB DEFAULT CHARSET=latin1 ROW_FORMAT=REDUNDANT;
 CREATE TABLE `DNB_BL` (
    `dnBSId` varchar(16) NOT NULL,
    `cgbl` tinyint(4) NOT NULL,
```
) ENGINE=InnoDB DEFAULT CHARSET=latin1 ROW\_FORMAT=REDUNDANT;

 `cdbl` tinyint(4) NOT NULL, PRIMARY KEY (`dnBSId`), KEY `dnBSId` (`dnBSId`)

 `dnBSId` varchar(16) NOT NULL, `nsdn` varchar(16) DEFAULT NULL, `nsType` tinyint(4) NOT NULL,

CREATE TABLE `DNB\_DN` (

```
 PRIMARY KEY (`dnBSId`),
  KEY `nsdn` (`nsdn`)
) ENGINE=InnoDB DEFAULT CHARSET=latin1 ROW_FORMAT=REDUNDANT;
CREATE TABLE `DNB_NE` (
   `dnBSId` varchar(16) NOT NULL,
   `neId` varchar(16) NOT NULL,
  `neType` tinyint(3) unsigned NOT NULL,
  KEY `dnBSId` (`dnBSId`)
) ENGINE=InnoDB DEFAULT CHARSET=latin1 ROW_FORMAT=REDUNDANT;
CREATE TABLE `DN_ASD` (
   `dnId` varchar(16) NOT NULL,
  `asdId` varchar(12) NOT NULL,
  PRIMARY KEY (`dnId`),
  KEY `asdId` (`asdId`)
) ENGINE=InnoDB DEFAULT CHARSET=latin1 ROW_FORMAT=REDUNDANT;
CREATE TABLE `DN_BL` (
 `dnId` varchar(16) NOT NULL,
 `cgbl` tinyint(4) NOT NULL,
   `cdbl` tinyint(4) NOT NULL,
  PRIMARY KEY (`dnId`),
  KEY `dnId` (`dnId`)
) ENGINE=InnoDB DEFAULT CHARSET=latin1 ROW_FORMAT=REDUNDANT;
CREATE TABLE `DN_DN` (
 `dnId` varchar(16) NOT NULL,
 `nsdn` varchar(16) DEFAULT NULL,
   `nsType` tinyint(4) NOT NULL,
  PRIMARY KEY (`dnId`),
  KEY `nsdn` (`nsdn`)
) ENGINE=InnoDB DEFAULT CHARSET=latin1 ROW_FORMAT=REDUNDANT;
CREATE TABLE `DN_IMSI` (
   `dnId` varchar(16) NOT NULL,
   `imsiId` varchar(16) NOT NULL,
 PRIMARY KEY (`dnId`),
 KEY `imsiId` (`imsiId`)
) ENGINE=InnoDB DEFAULT CHARSET=latin1 ROW_FORMAT=REDUNDANT;
CREATE TABLE `DN_NE` (
 `dnId` varchar(16) NOT NULL,
 `neId` varchar(16) NOT NULL,
  `neType` tinyint(3) unsigned NOT NULL,
  KEY `dnId` (`dnId`)
) ENGINE=InnoDB DEFAULT CHARSET=latin1 ROW_FORMAT=REDUNDANT;
CREATE TABLE `DN_RANGE` (
 `bDnId` char(16) NOT NULL,
 `eDnId` char(16) NOT NULL,
   `numTrim` tinyint(3) unsigned NOT NULL,
   `newChars` char(16) NOT NULL,
```

```
 PRIMARY KEY (`bDnId`)
) ENGINE=InnoDB DEFAULT CHARSET=latin1 ROW_FORMAT=REDUNDANT;
CREATE TABLE `IMEI` (
  id` varchar(16) NOT NULL,<br>`svn` tinyint(3) unsigned
       tinyint(3) unsigned NOT NULL,
  `lists` set('white','gray','black') NOT NULL,
  PRIMARY KEY (`id`)
) ENGINE=InnoDB DEFAULT CHARSET=latin1 ROW_FORMAT=REDUNDANT;
CREATE TABLE `IMEIBLOCK` (
   `startId` varchar(16) NOT NULL,
   `endId` varchar(16) NOT NULL,
   `lists` set('white','gray','black') NOT NULL,
   PRIMARY KEY (`startId`)
) ENGINE=InnoDB DEFAULT CHARSET=latin1 ROW_FORMAT=REDUNDANT;
CREATE TABLE `IMEI_IMSI` (
`imeiId` varchar(16) NOT NULL,
`imsiId` varchar(16) NOT NULL,
 KEY `imeiId` (`imeiId`),
  KEY `imsiId` (`imsiId`)
) ENGINE=InnoDB DEFAULT CHARSET=latin1 ROW_FORMAT=REDUNDANT;
CREATE TABLE `IMSI_NE` (
  `imsiId` varchar(16) NOT NULL,
   `neId` varchar(16) NOT NULL,
   `neType` tinyint(3) unsigned NOT NULL,
  KEY `imsiId` (`imsiId`)
) ENGINE=InnoDB DEFAULT CHARSET=latin1 ROW_FORMAT=REDUNDANT;
CREATE TABLE `IMSI_RANGE_NE` (
 `bImsiId` char(16) NOT NULL,
 `eImsiId` char(16) NOT NULL,
  `spId` char(16) NOT NULL,
  PRIMARY KEY (`bImsiId`)
) ENGINE=InnoDB DEFAULT CHARSET=latin1 ROW_FORMAT=REDUNDANT;
CREATE TABLE `NE` (
   `id` varchar(16) NOT NULL,
   `type` tinyint(3) unsigned NOT NULL,
   `autoCreated` tinyint(3) unsigned DEFAULT NULL,
    `pc` int(10) unsigned DEFAULT NULL,
  `qc` char(3) DEFAULT NULL,
   `ri` tinyint(4) DEFAULT NULL,
   `ssn` smallint(6) DEFAULT NULL,
 `ccgt` tinyint(3) unsigned DEFAULT NULL,
`ntt` smallint(6) DEFAULT NULL,
   `nnp` tinyint(4) DEFAULT NULL,
   `nnai` tinyint(4) DEFAULT NULL,
   `da` tinyint(3) unsigned DEFAULT NULL,
 `srfImsi` varchar(16) DEFAULT NULL,
 `numImsis` int(10) unsigned DEFAULT NULL,
   `numDNs` int(10) unsigned DEFAULT NULL,
   `numDNBlocks` int(10) unsigned DEFAULT NULL,
```

```
 PRIMARY KEY (`id`,`type`)
) ENGINE=InnoDB DEFAULT CHARSET=latin1 ROW_FORMAT=REDUNDANT;
CREATE TABLE `PROVBL` (
 `bProvBLId` char(16) NOT NULL,
 `eProvBLId` char(16) NOT NULL,
 PRIMARY KEY (`bProvBLId`)
) ENGINE=InnoDB DEFAULT CHARSET=latin1 ROW_FORMAT=REDUNDANT;
```
## <span id="page-30-0"></span>**Table and Field Descriptions**

<span id="page-30-1"></span>**Note:** See the EAGLE *Master Glossary* for all definitions and terms.

#### **Table 3: ASD - Additional Subscriber Data Table**

Used to store the ASD id and refCnt. The ASD data type offers the ability to store additional digit type data (e.g., Equal Access or Boundary Location Area).

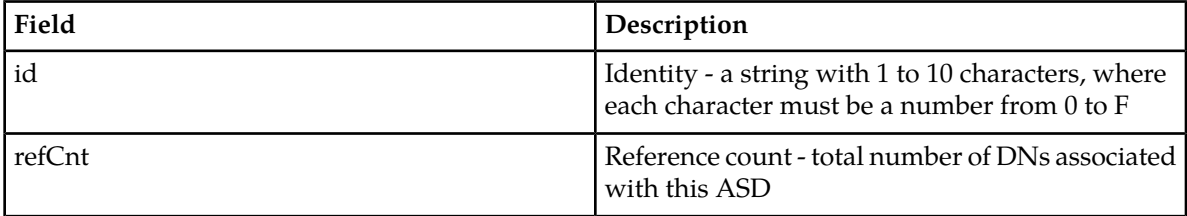

#### <span id="page-30-2"></span>**Table 4: DN - Directory Number Table**

Used to stores the DN number. The DN data type is used by the INP, G-Port MNP, V-Flex and GSM Migration features, and optionally by the G-Flex vHLR feature.

<span id="page-30-3"></span>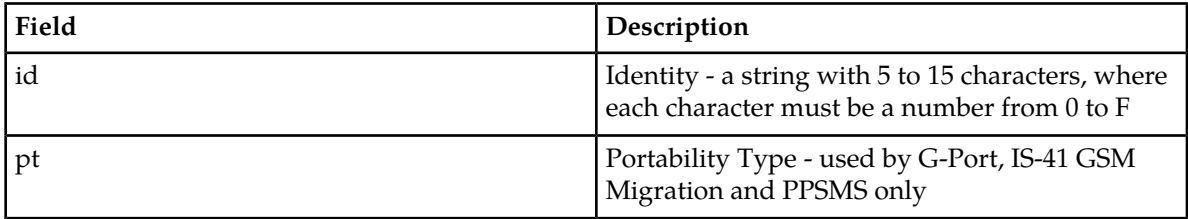

#### **Table 5: DNBLOCK - Directory Number Block Table**

Used to store the ranges of DN numbers.

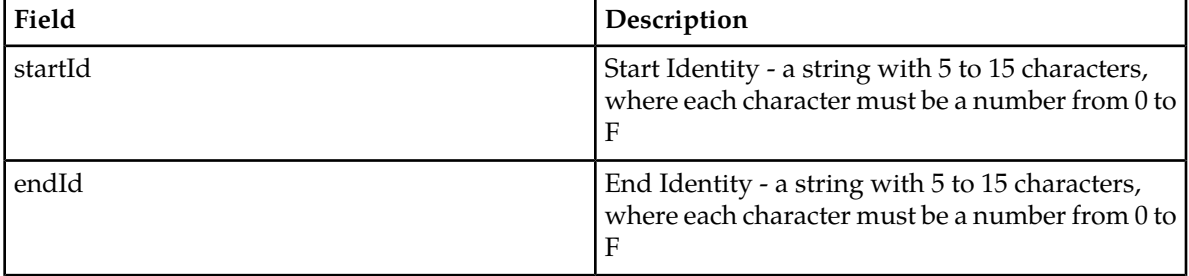

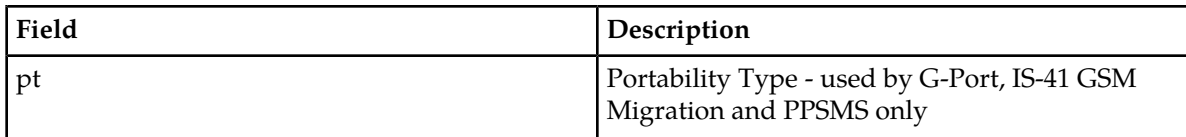

#### <span id="page-31-0"></span>**Table 6: DNB\_ASD - Directory Number Block Additional Subscriber Data Table**

Used to store the DN Block and its associated ASD.

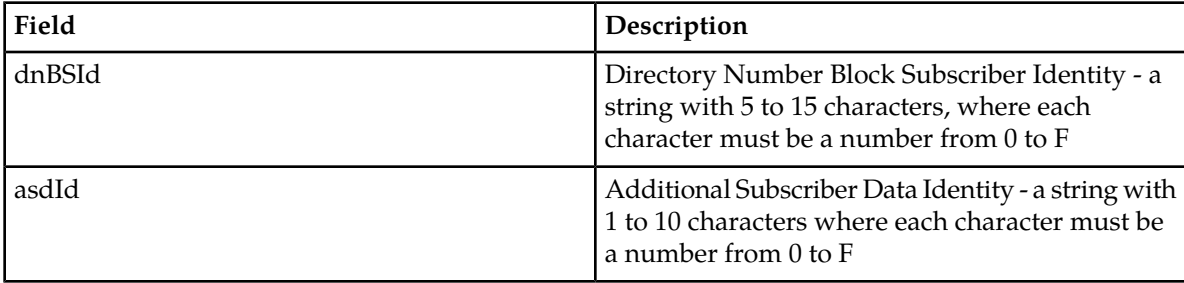

#### <span id="page-31-1"></span>**Table 7: DNB\_BL - Directory Number Block Table**

Used to store the blacklist DN Block.

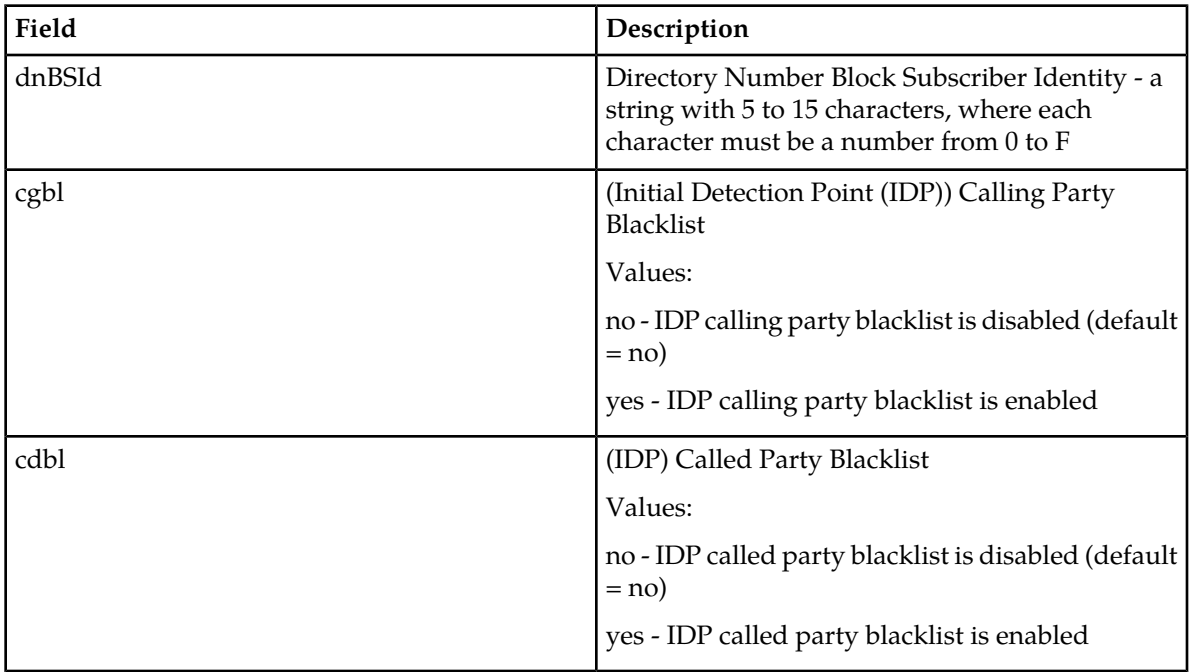

#### <span id="page-31-2"></span>**Table 8: DNB\_DN - Directory Number Block Directory Number Table**

Used to store the DN Block and its associated DN.

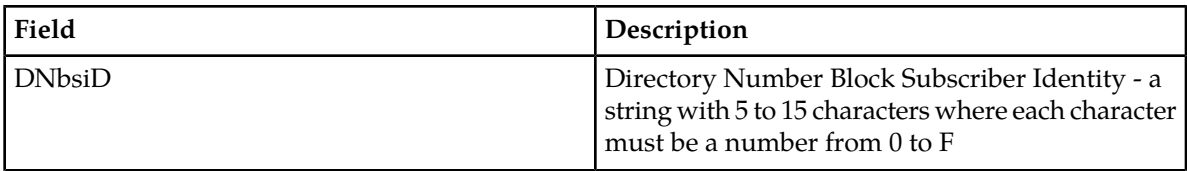

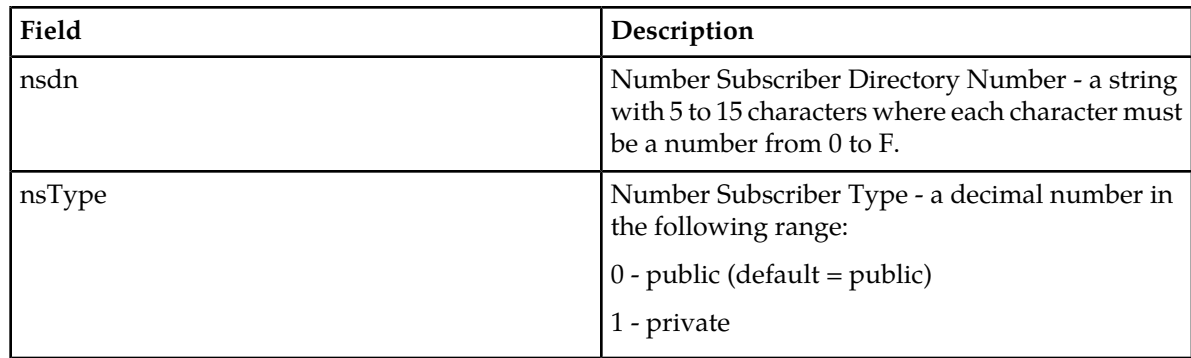

#### <span id="page-32-0"></span>**Table 9: DNB\_NE - Directory Number Block Network Entity Table**

Used to store the DN Block and its associated NE.

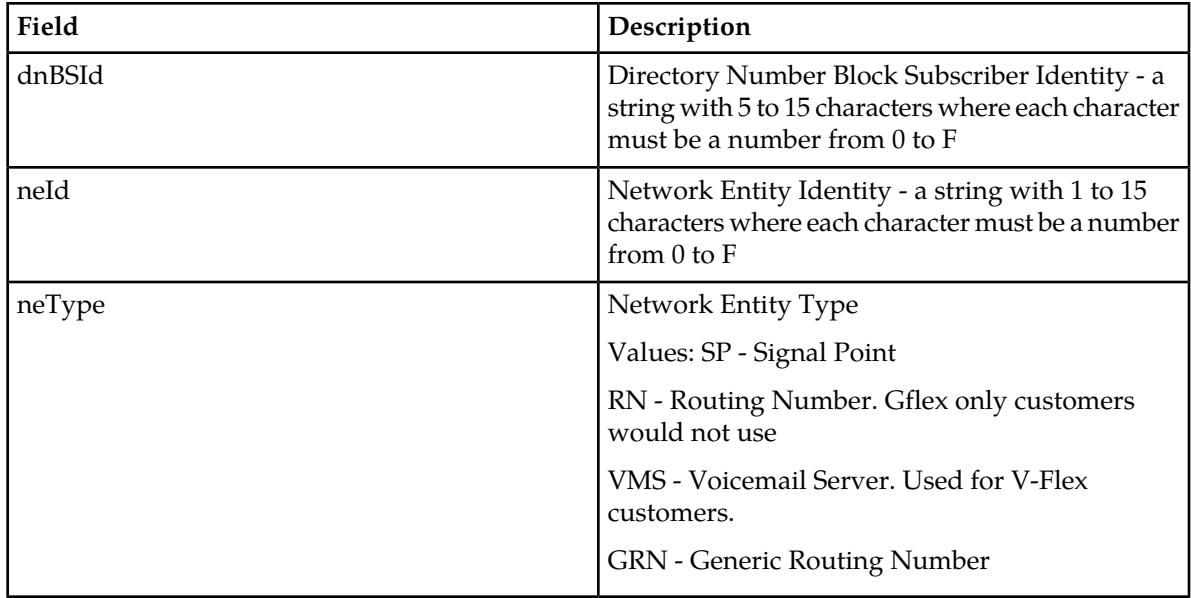

#### <span id="page-32-1"></span>**Table 10: DN\_ASD - Directory Number Additional Subscriber Data Table**

Used to store the DN and its associated ASD.

<span id="page-32-2"></span>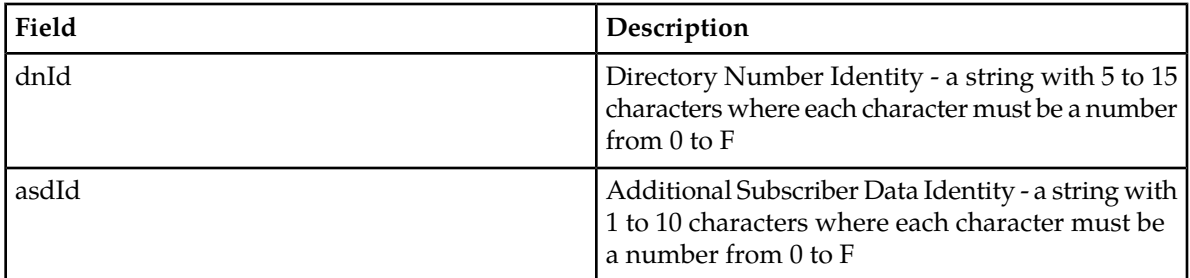

#### **Table 11: DN\_BL - Directory Number Block Table**

Used to store the blacklist DN.

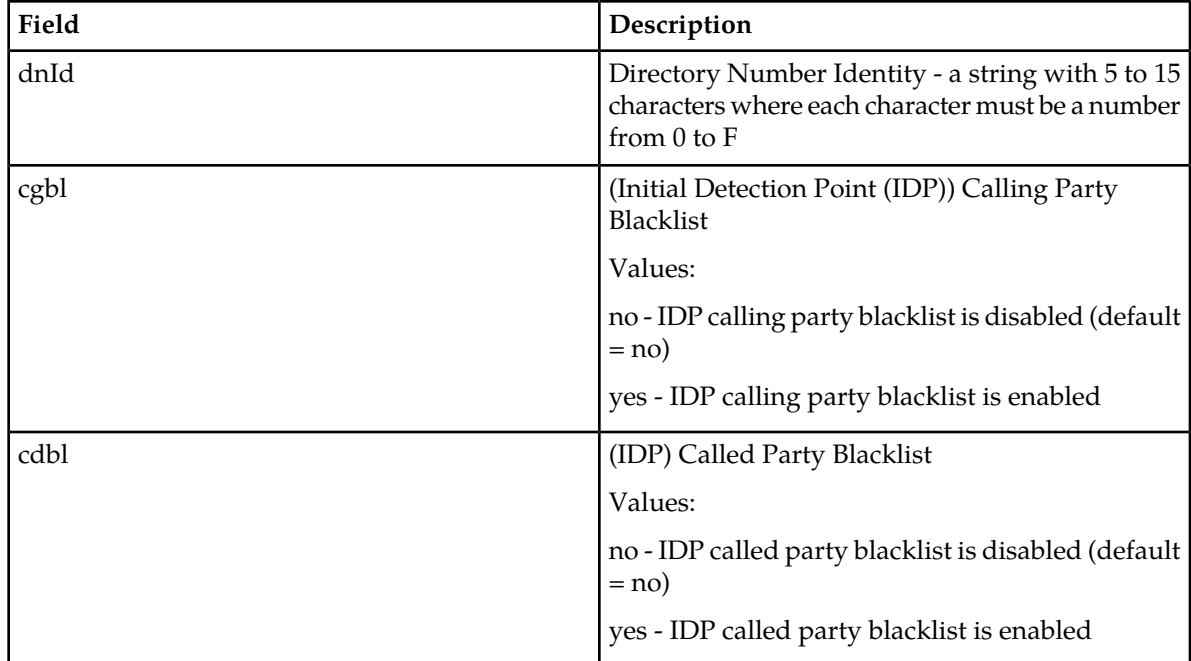

#### <span id="page-33-0"></span>**Table 12: DN\_DN - Directory Number Block Directory Number Table**

Used to store the DN Block and its associated DN.

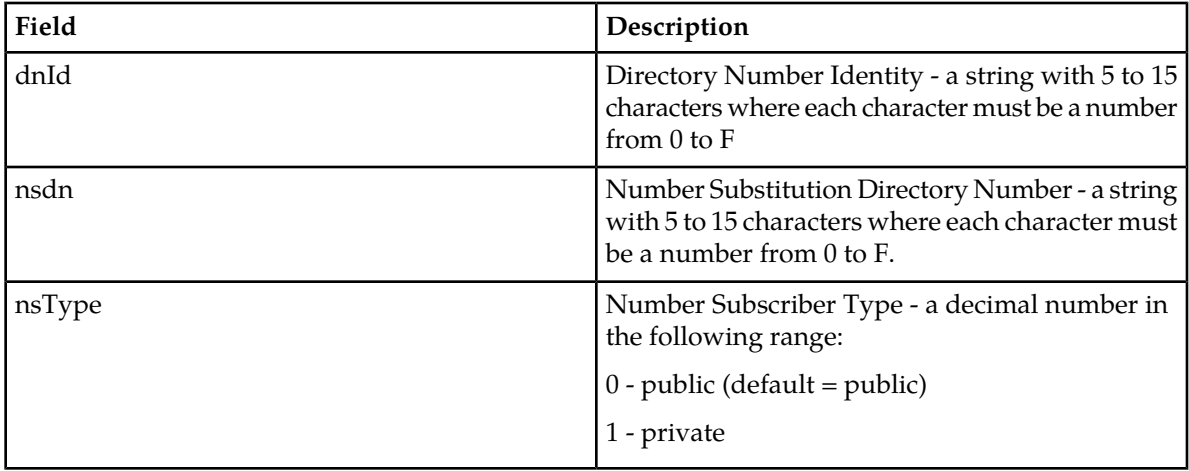

## <span id="page-33-1"></span>**Table 13: DN\_IMSI - Directory Number International Mobile Subscriber Identity Table**

Used to store the IMSI and its associated DN.

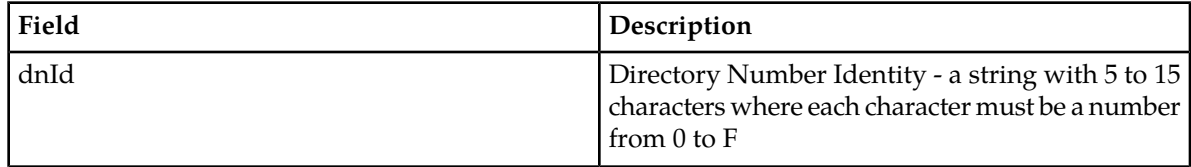

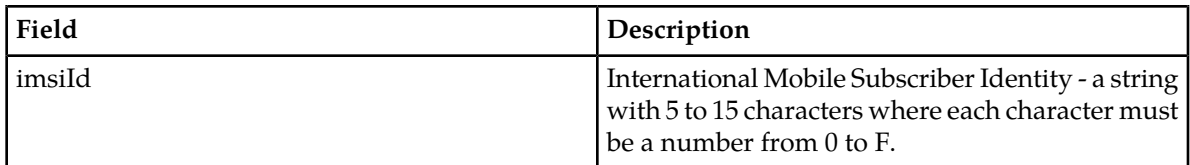

#### <span id="page-34-0"></span>**Table 14: DN\_NE - Directory Number Network Entity Table**

Used to store the DN Block and its associated NE.

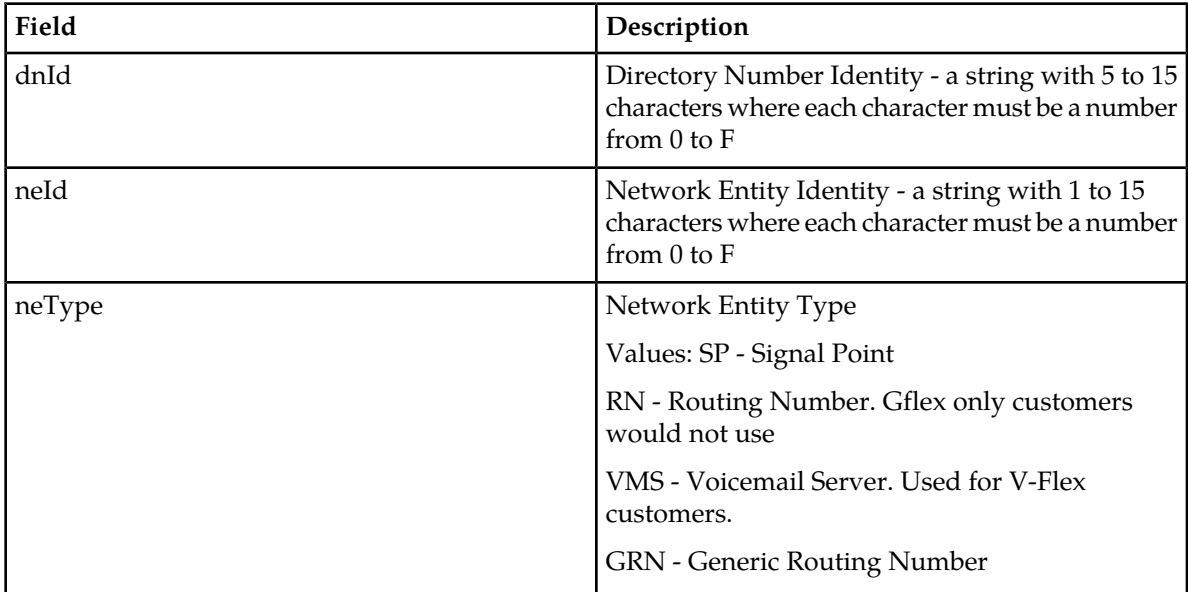

#### <span id="page-34-1"></span>**Table 15: DN\_RANGE - Directory Number Range Table**

Used to store the range of DN number, used by SOG interface.

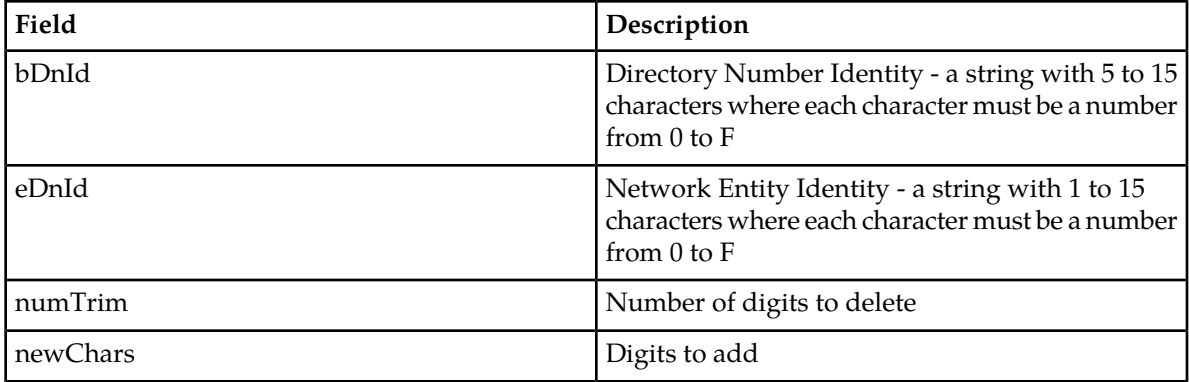

#### <span id="page-34-2"></span>**Table 16: IMEI - International Mobile Equipment Identity Table**

Used to store the IMEI data type.

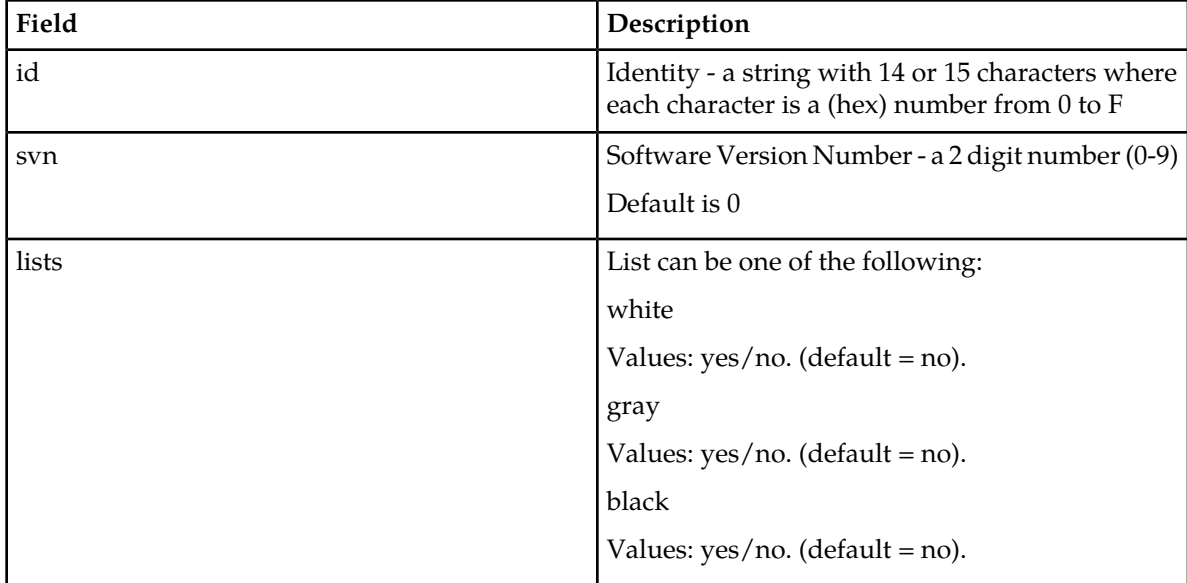

#### <span id="page-35-0"></span>**Table 17: IMEIBLOCK - International Mobile Equipment Identity Block Table**

Used to store the range of IMEI data type.

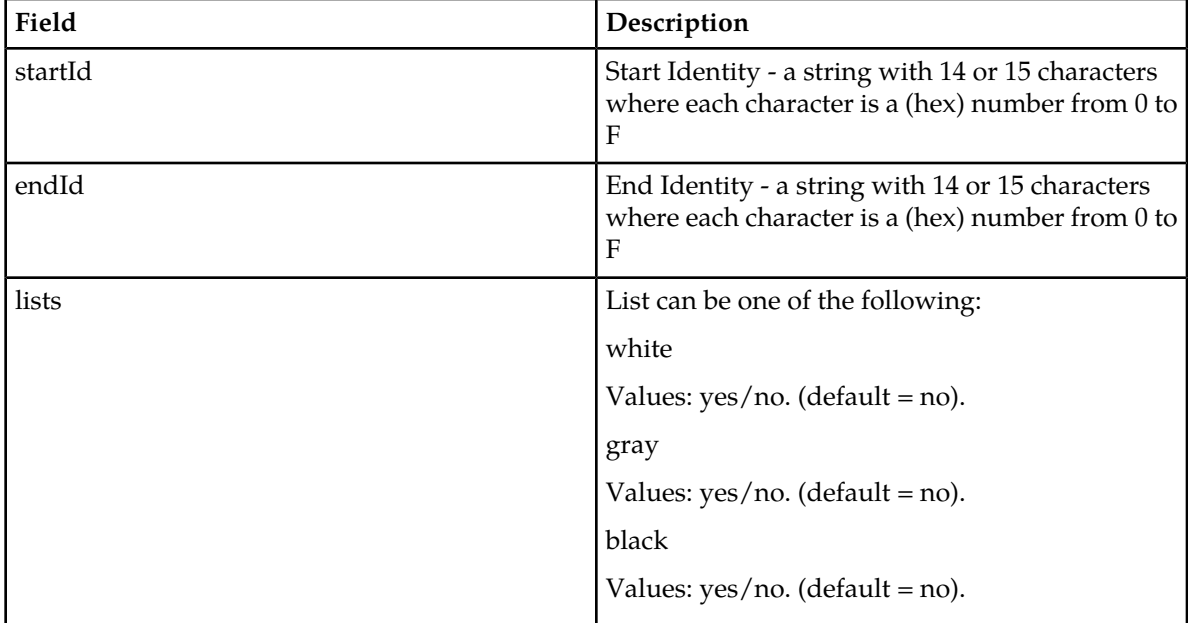

#### <span id="page-35-1"></span>**Table 18: IMEI\_IMSI - International Mobile Equipment Identity International Mobile Subscriber Identity Table**

Used to store the IMEI and its associated IMSI.

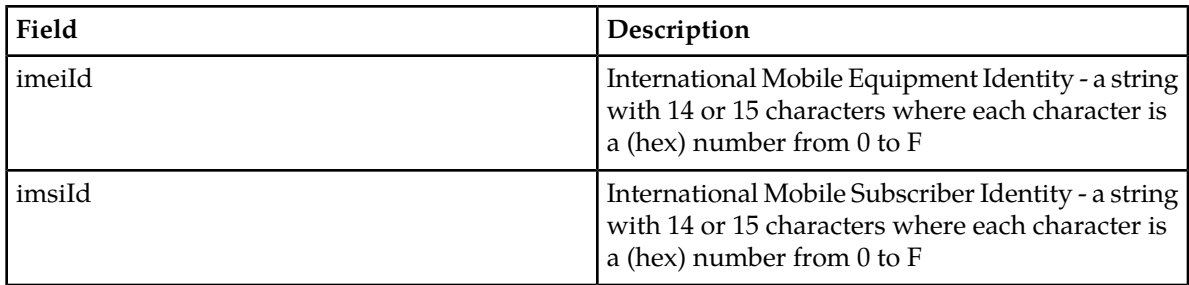

#### <span id="page-36-0"></span>**Table 19: IMSI\_NE - International Mobile Subscriber Identity Network Entity Table**

**Field Description** International Mobile Subscriber Identity - a string with 14 or 15 characters where each character is a (hex) number from 0 to F imsiId Network Entity Identity - a string with 1 to 15 characters where each character must be a number from 0 to F neId Network Entity Type Values: SP - Signal Point neType RN - Routing Number. Gflex only customers would not use VMS - Voicemail Server. Used for V-Flex customers. GRN - Generic Routing Number

Used to store the IMSI and NE associated with this IMSI.

#### <span id="page-36-1"></span>**Table 20: IMSI\_RANGE\_NE - International Mobile Subscriber Identity Range Network Entity Table**

Used to store the range of IMSIs and associated spId.

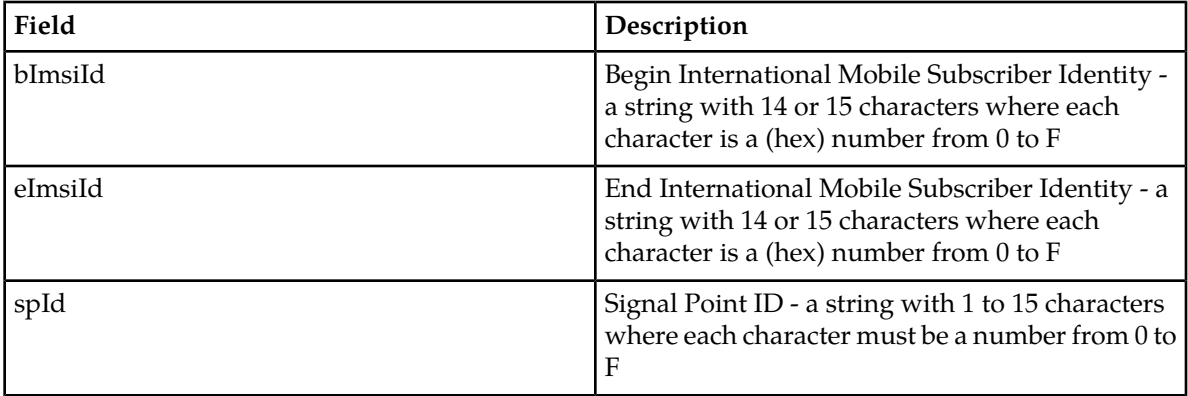

## <span id="page-37-0"></span>**Table 21: NE - Network Entity Table**

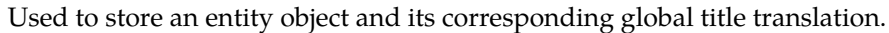

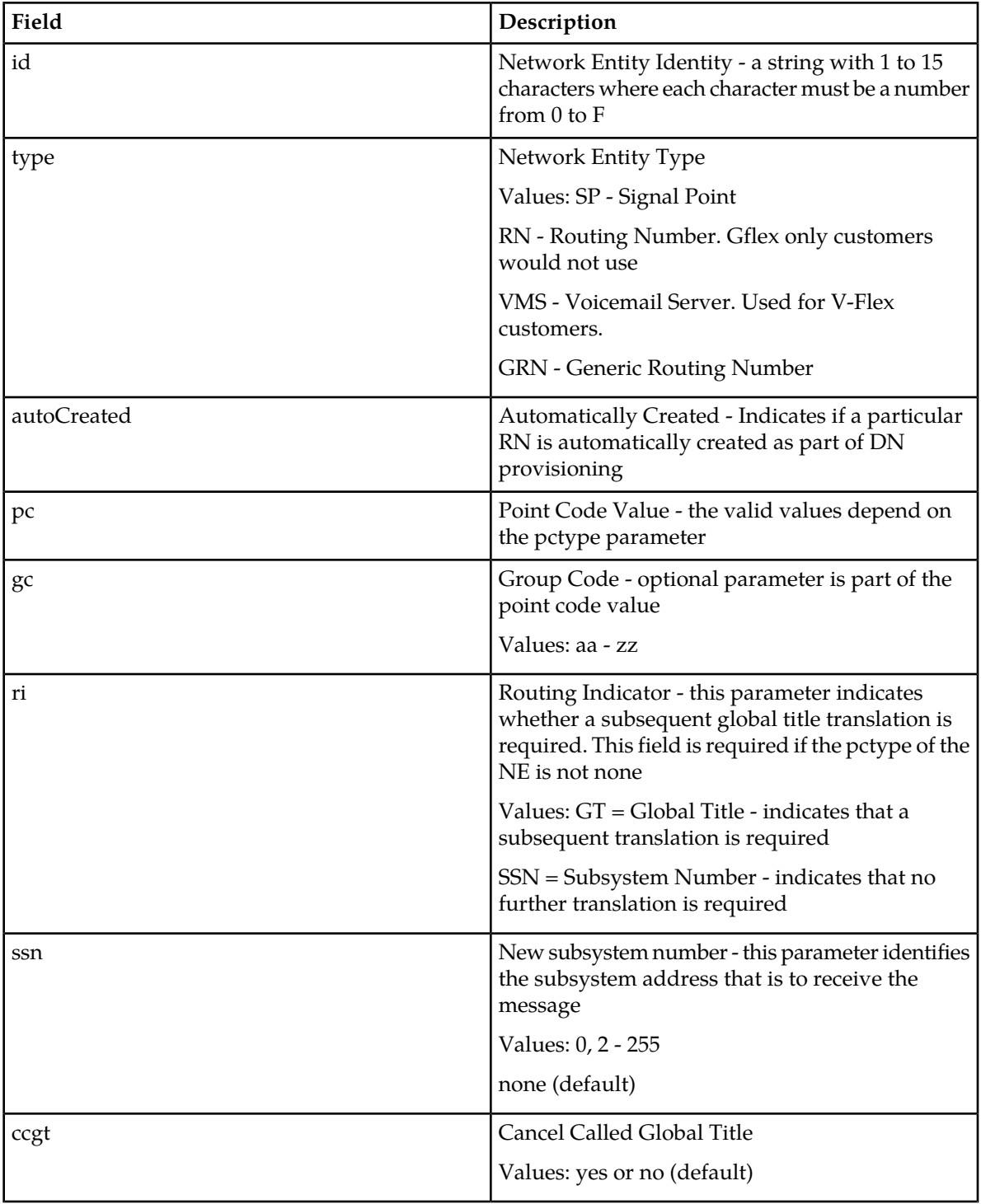

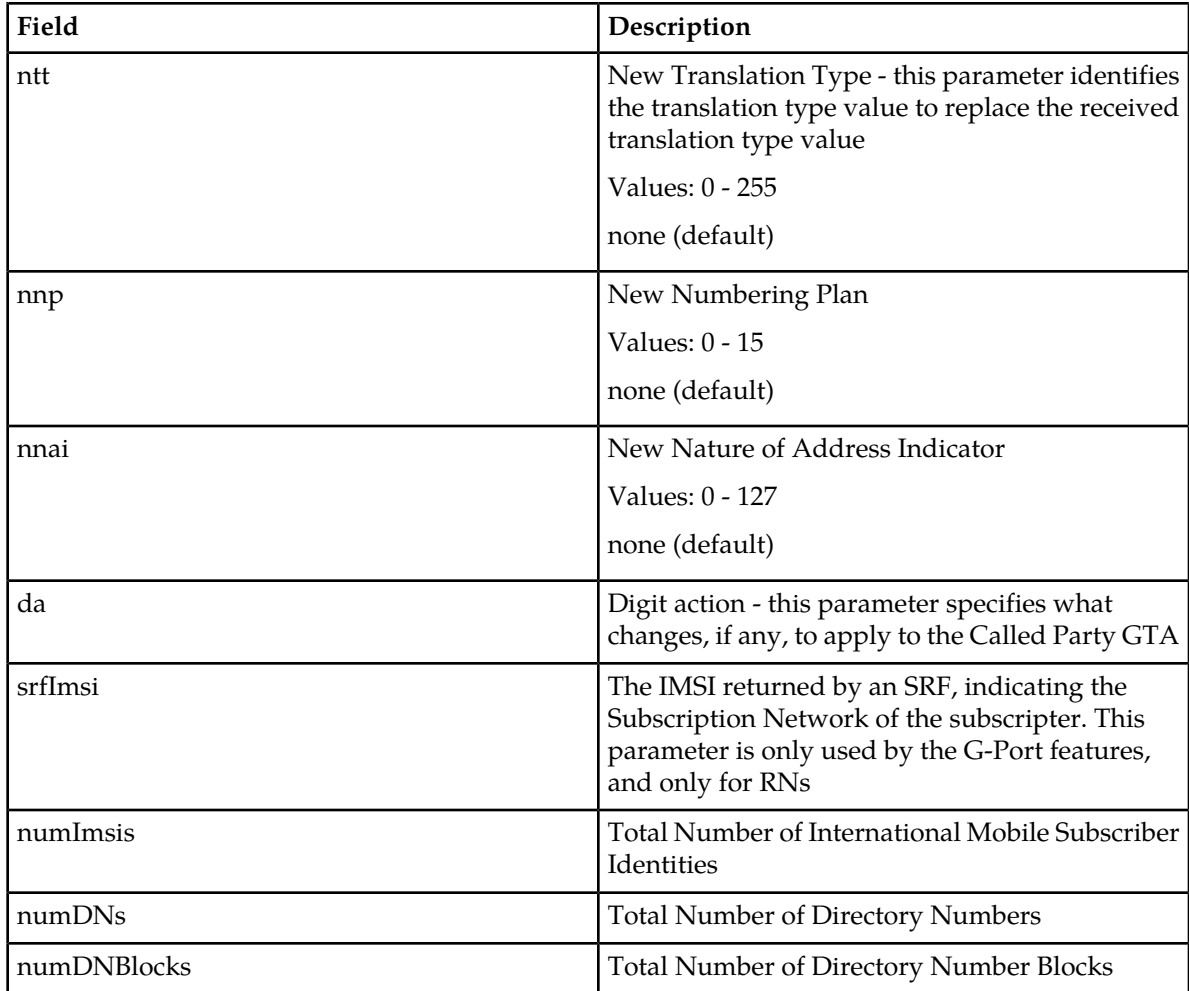

#### <span id="page-38-0"></span>**Table 22: PROVEL**

Used to store the provisioning blacklist data.

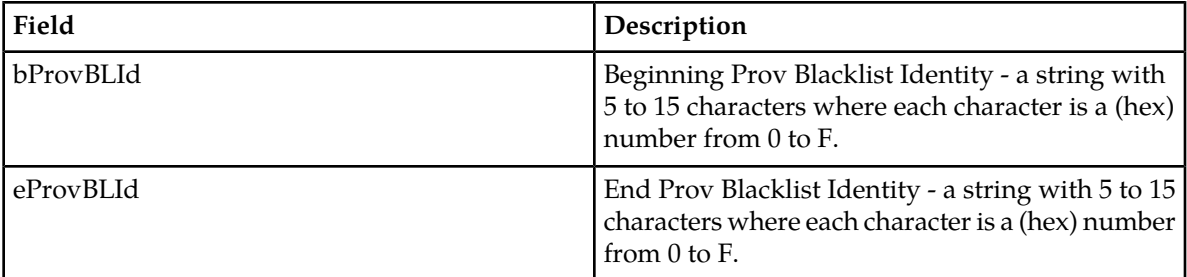

# **Glossary**

<span id="page-39-0"></span>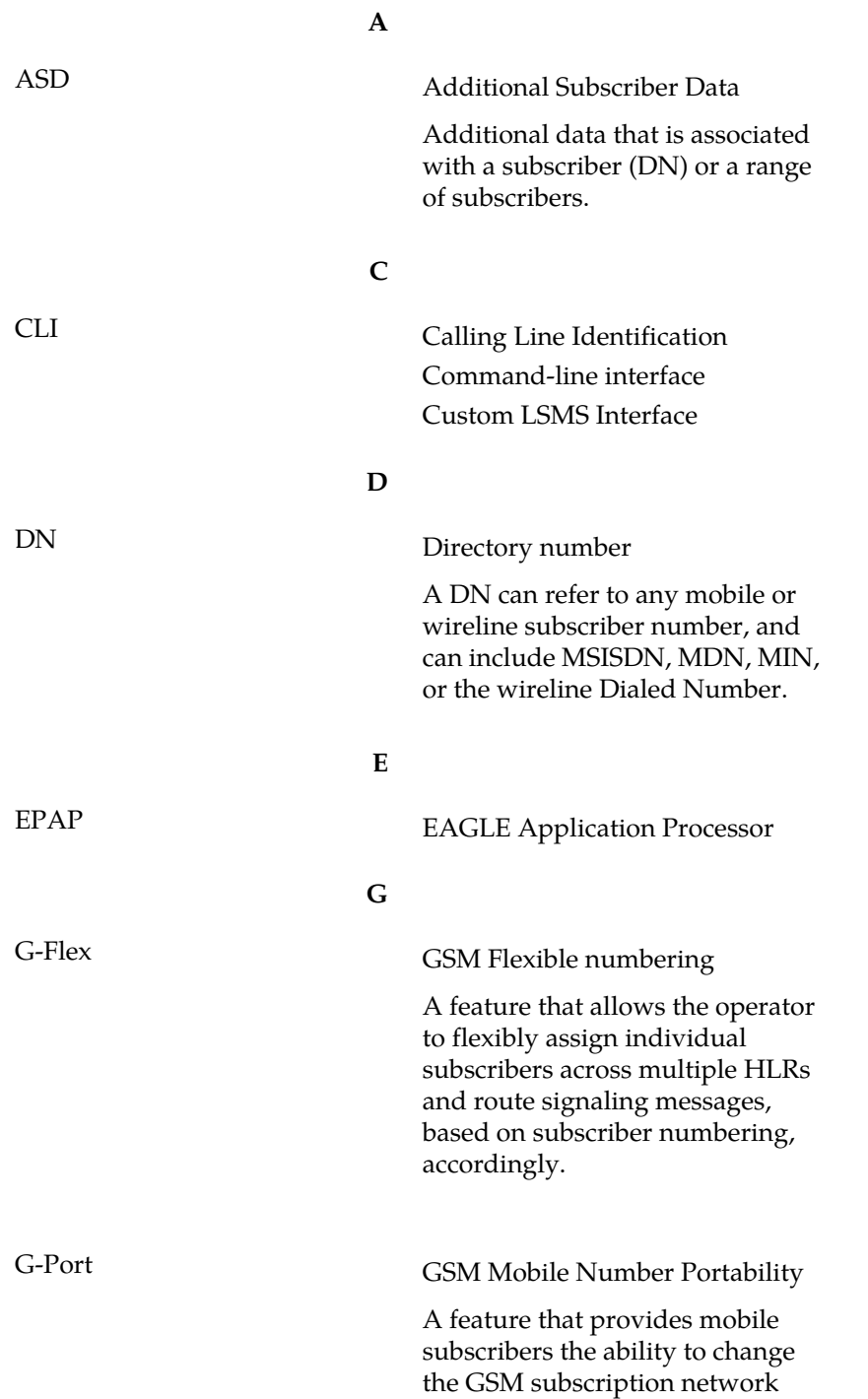

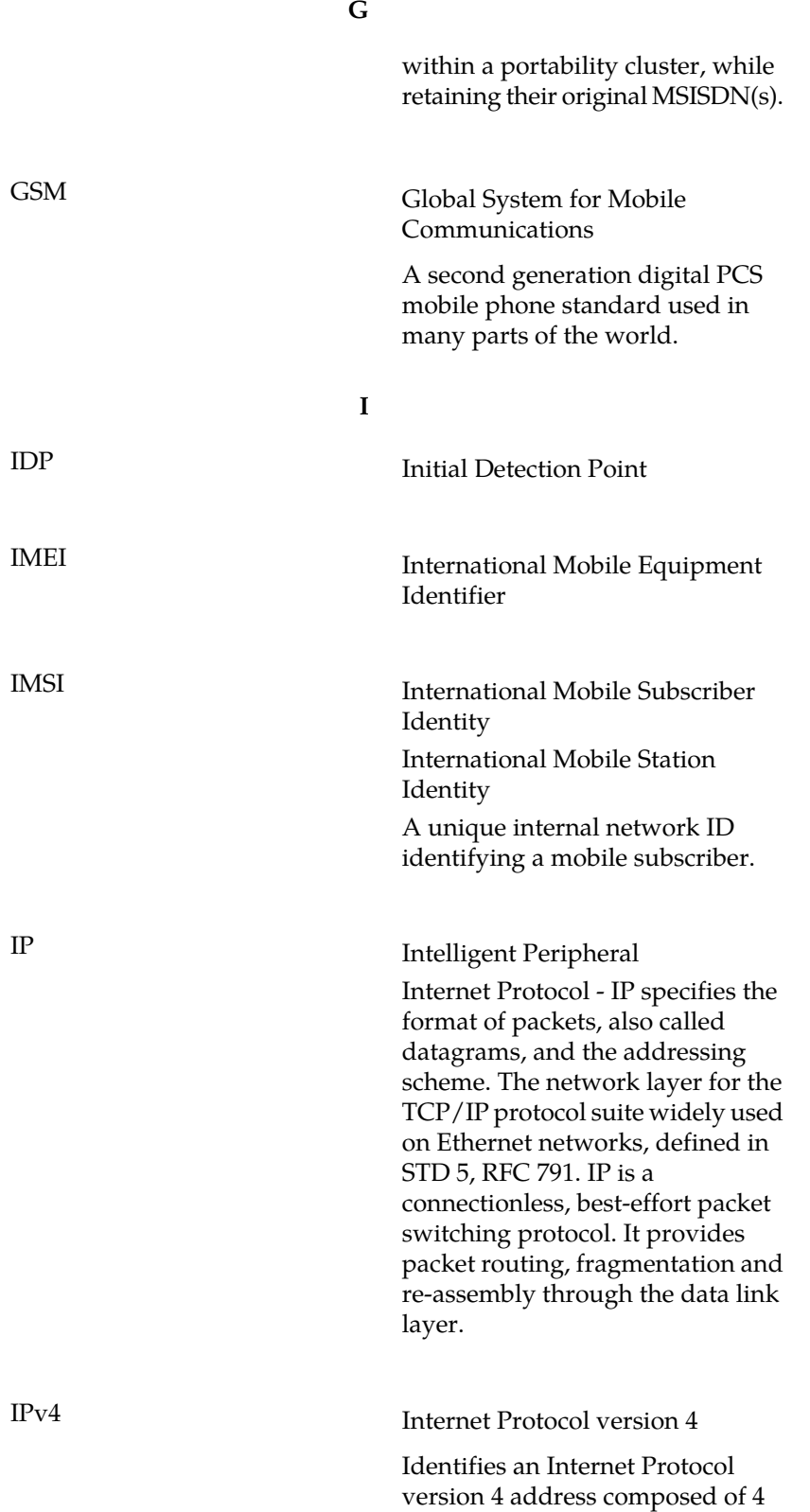

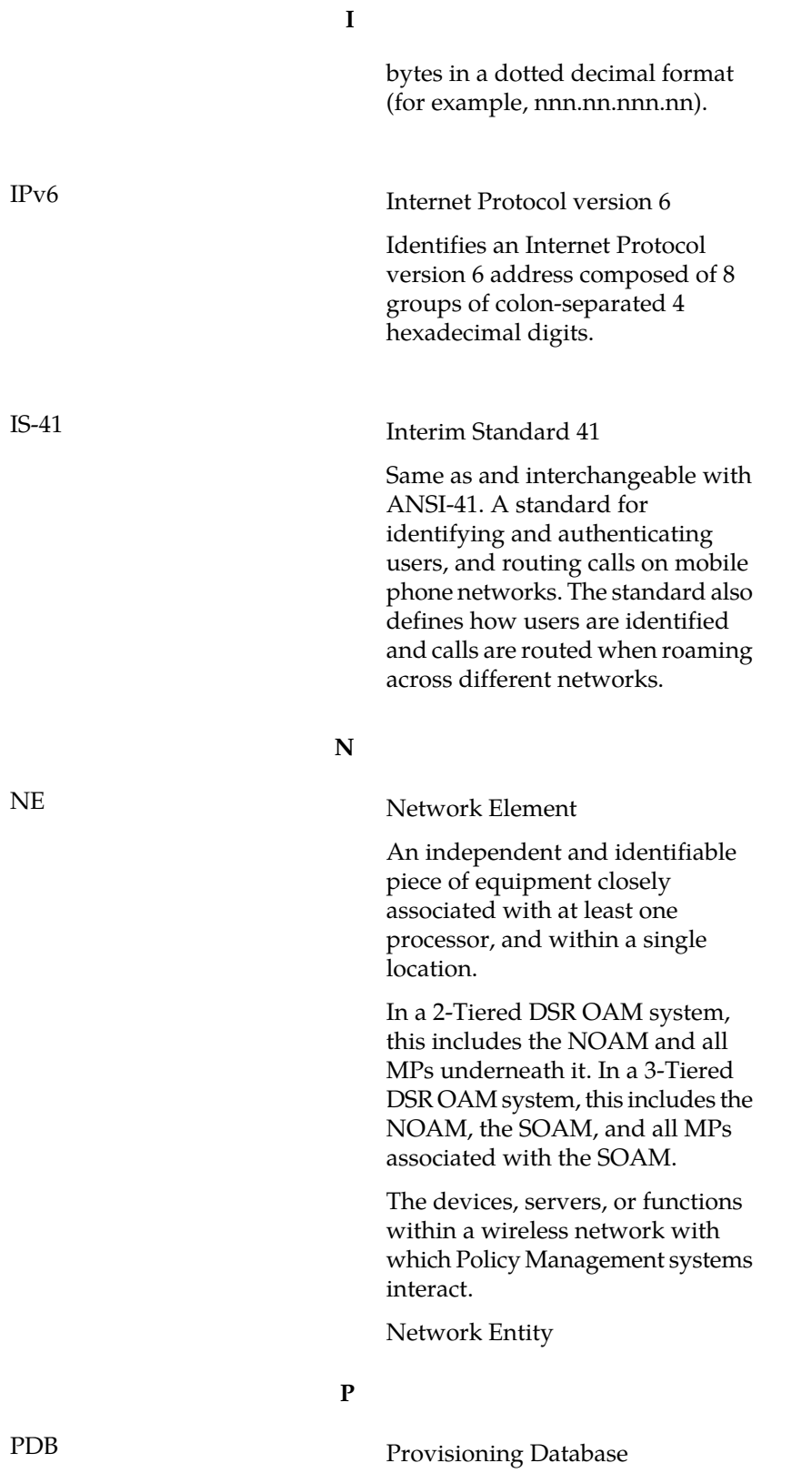

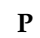

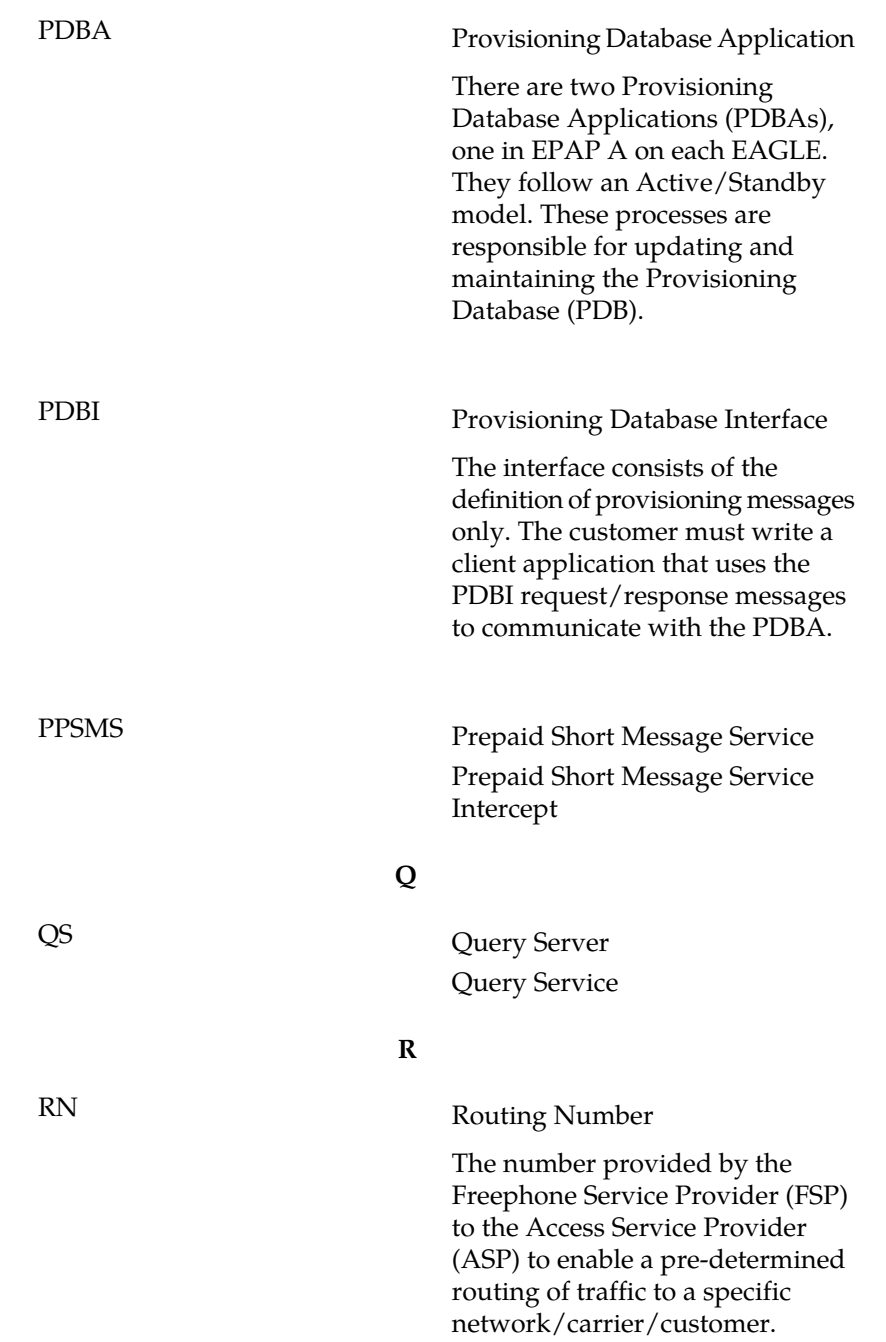